各 位

株式会社 紀陽銀行

紀陽インターネット FB における「Microsoft Edge」「Google Chrome」向け 電子証明書発行アプリケーションの機能改善について

平素は格別のお引き立てを賜り、誠にありがとうございます。

紀陽インターネット FB へのログイン時の認証方式としてご導入いただいている「電子証明書」の新規 発行(更新)手続きにて利用する「紀陽銀行インターネット FB 証明書発行アプリ(以下、証明書発行ア プリ)」(※)の機能改善を、下記のとおり実施いたします。

本対応に伴い、証明書発行アプリをより簡便にご利用いただけるようになります。なお、既に証明書発 行アプリをインストール済のお客さまは、バージョンアップが必要となりますので予めご留意ください。 当行は、今後とも幅広いお客さまのニーズにお応えできるよう、サービスの充実に努めてまいります。 (※) 証明書発行アプリは、紀陽インターネット FB を「Microsoft Edge」「Google Chrome」でご利用の場合に必要となります。

記

- 1.実施日 2022 年 3 月 7 日(月)
- 2. 証明書発行アプリの機能改善と起動方法
	- (1)機能改善内容

 従来、PC 上の「紀陽銀行インターネット FB 証明書発行アプリ」より起動していた証明書発行 アプリを、紀陽インターネット FB より直接起動できるように改善いたします。

(2)起動方法

「電子証明書取得一証明書取得認証」画面<sup>(※1)</sup>の「証明書発行アプリの起動」ボタン<sup>(※2)</sup>を押 下いただくことにより、証明書発行アプリを起動できます。

- (※1)当該画面は「ログイン」画面の「電子証明書発行」ボタンを押下いただくと表示されます。
- (※2) 紀陽インターネット FB を「Internet Explorer」でご利用の場合、電子証明書の新規発行(更新)手続きにて証明書発 行アプリをご利用いただく必要はない(Internet Explorer にて手続きが完結する)ため当該ボタンが表示されません。
- 3.証明書発行アプリの操作方法(ダウンロード・インストール・バージョンアップ) |詳細は別紙
	- (1)証明書発行アプリをこれからご利用になるお客さま

「別紙:手順1」より、アプリのダウンロードおよびインストールを行ってください。

(2) 既に証明書発行アプリをご利用中のお客さま

「別紙:証明書発行アプリのバージョンアップ」より、アプリのバージョンアップを行ってくだ さい。

以 上

お問合せ先:紀陽EBセンター 【TEL】0120–170-580 (銀行窓口休業日を除く 9:00~17:00)

別紙

電 子 証 明 書 取 得(Microsoft Edge、Google Chromeの場合)

Microsoft Edge、Google Chromeをご利用の場合は、「証明書発行アプリ」を使用して、電子証明書の発行 (更新)を行います

なお、電子証明書の発行(更新)および利用可能な機能は、以下の表をご参照ください。

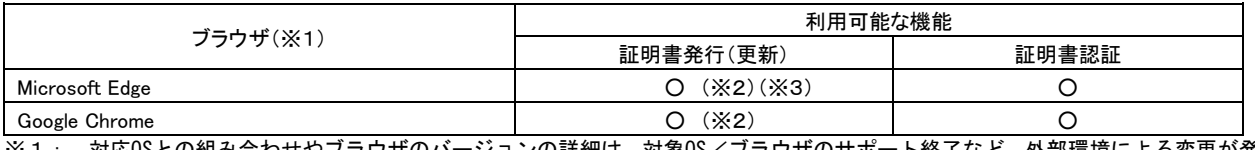

※1: 対応OSとの組み合わせやブラウザのバージョンの詳細は、対象OS/ブラウザのサポート終了など、外部環境による変更が発 生するため、当行ホームページの動作環境をご確認ください。

※2: 専用アプリケーション(Windows環境専用)が必要となります。

※3: Chromium版が対象となります。

## 手順**1** 紀陽銀行ホームページからログイン

紀陽銀行ホームページ (<https://www.kiyobank.co.jp/>)の黄色の「ログイン」ボタンをクリックし、「紀 陽インターネット**FB**ログイン」ボタンをクリックしてください。

#### 手順**2** 電子証明書発行(更新)開始

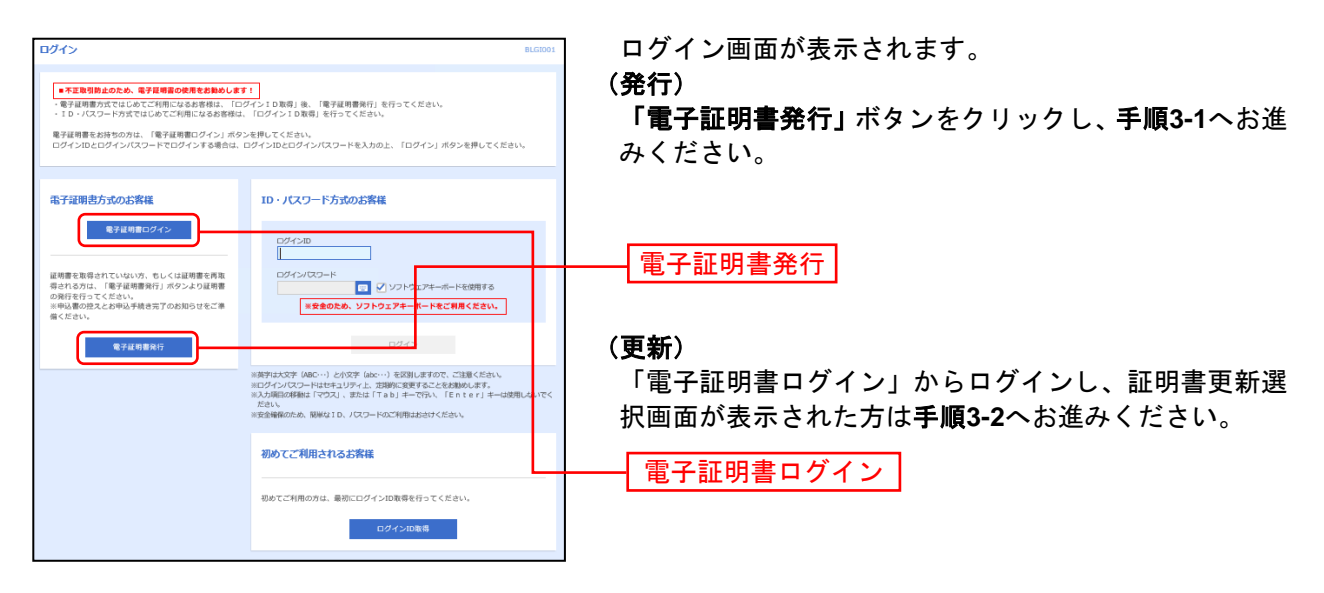

#### 手順**3-1** 電子証取得認証

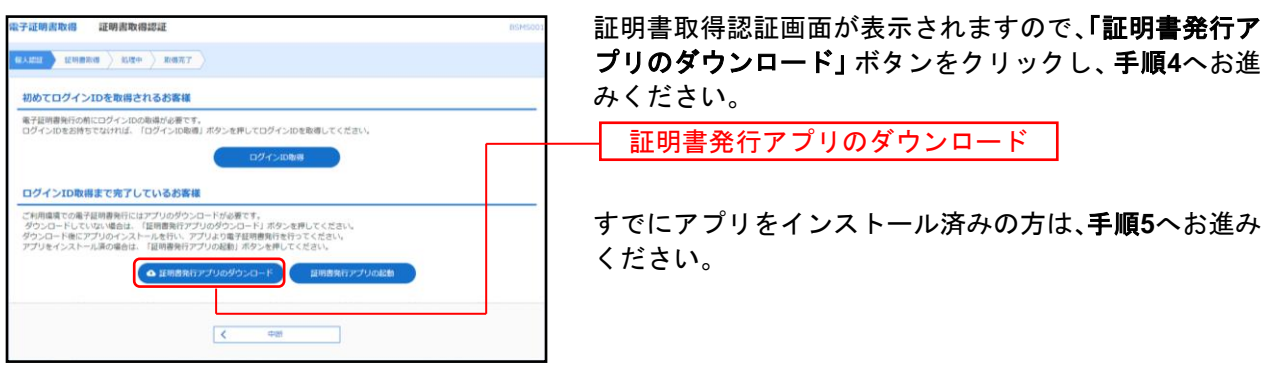

# 手順**3-2** 証明書更新選択

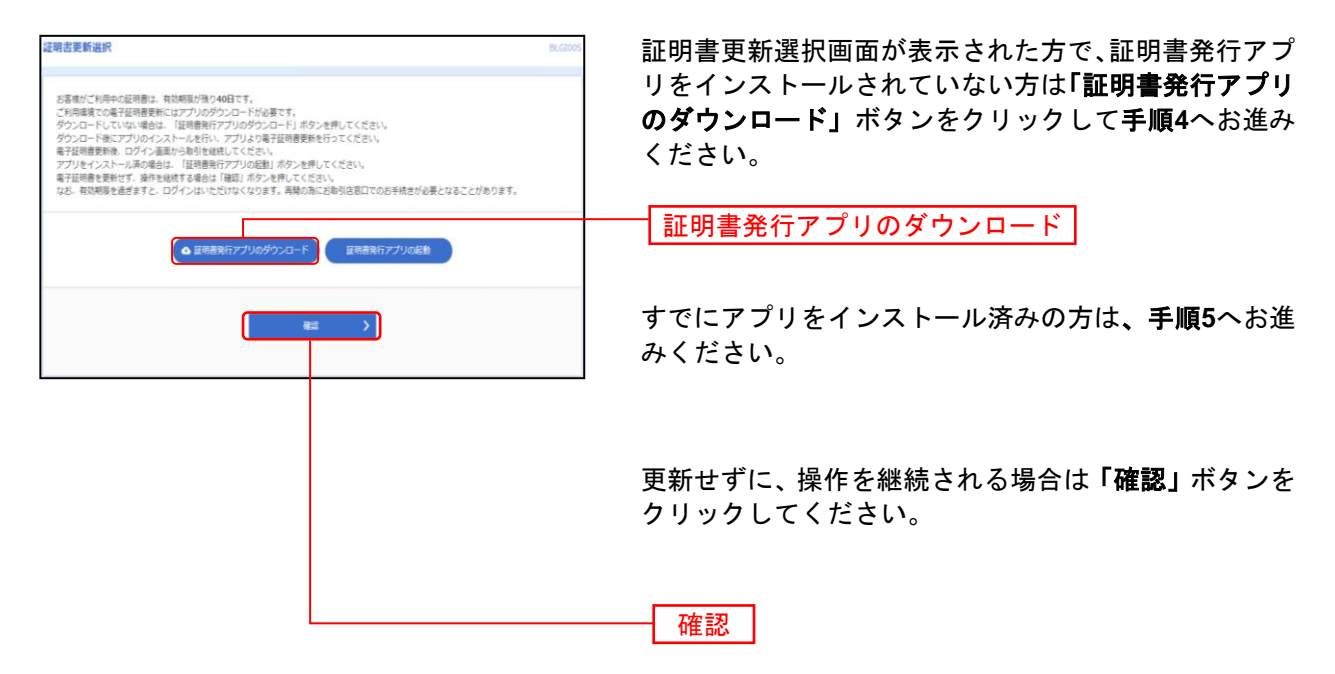

## 手順**4** 証明書発行アプリのダウンロードとインストール

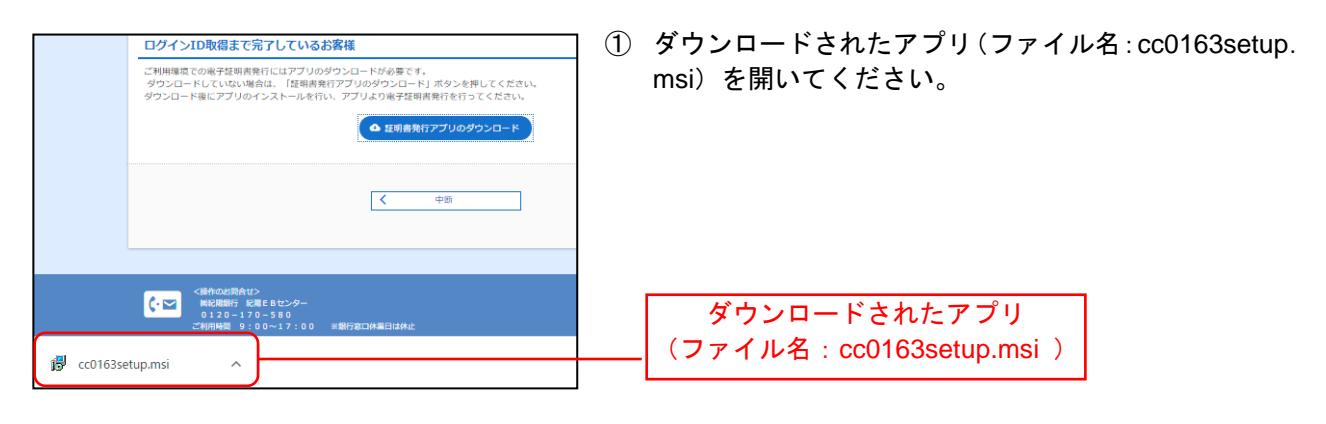

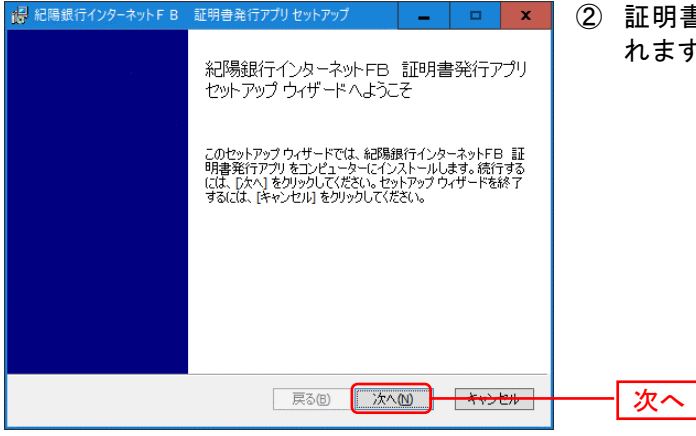

② 証明書発行アプリセットアップダイアログが表示さ れますので、「次へ」ボタンをクリックしてください。

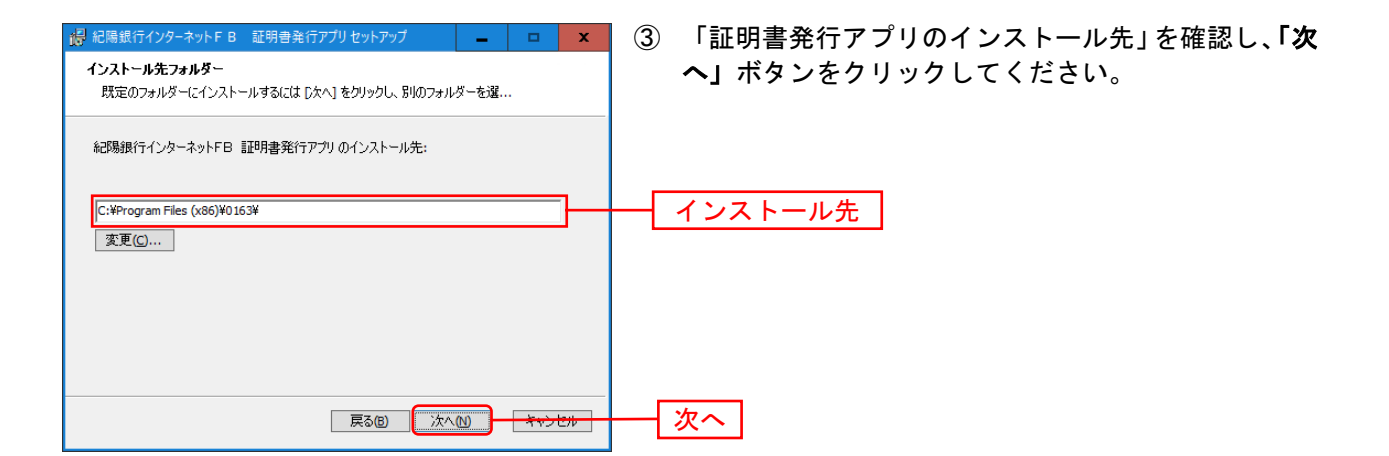

- 15 紀陽銀行インターネットFB 証明書発行アプリセットアップ ④ インストールを開始する場合は、「インストール」ボ タンをクリックしてください。 紀陽銀行インターネットFB 証明書発行アフリ のインストール準備完了 インストールを開始するには [インストール] をクリックしてください。 インストール設定を確認また<br>は変更するには [戻る] をクリックしてください。 ウィザードを終了するには [キャンセル] をクリック<br>してください。 **■ 戻る(B) ■ インストール(D) → キャンセルー** インストール
- ユーザーアカウント制御 × このアプリがデバイスに変更を加えることを許可します か? 56eb1.msi 確認済みの発行元: NTT DATA CORPORATION ファイルの入手先:このコンピューター上のハードドライブ 詳細を表示 出い いいえ
- ⑤ 左記の画面が表示された場合は、「はい」ボタンをク リックしてください。

- <mark>情</mark> 紀陽銀行インターネットFB 証明書発行アプリセットアッ  $\bar{\mathbf{x}}$ 紀陽銀行インターネットFB 証明書発行アプリ<br>セットアップウィザードが完了しました セットアップ ウィザードを終了するには、 [完了] ボタンをクリックし<br>ます。 完了戻る(B) FRT(E)
	- ⑥ インストール完了後、「完了」ボタンをクリックして ください。

# 手順**5** 証明書発行アプリの起動

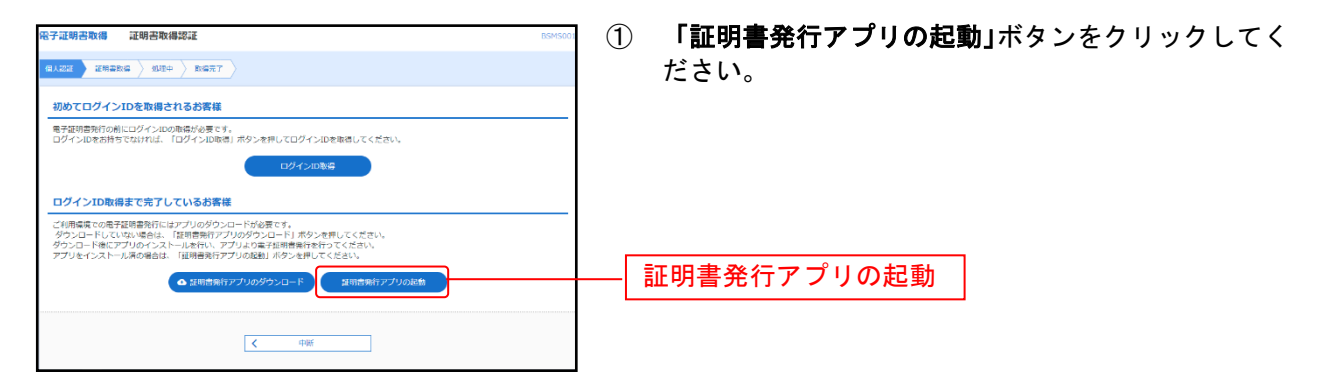

- 注意 アプリがインストール済であれば確認ダイアログが表示されますので、 「開く」を押してください。 アプリをインストールしていない場合は、ダウンロードしてインストー ルしてください。 **OK**
- ② 注意メッセージが表示された場合は「OK」ボタンを クリックしてください。

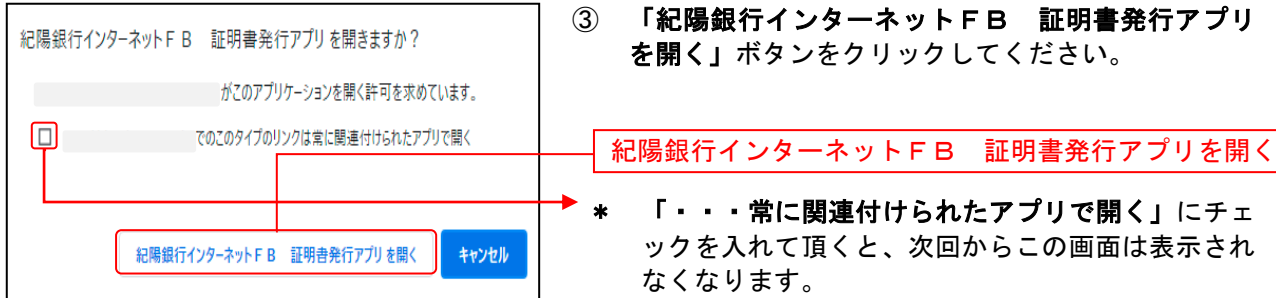

- ※ 「証明書取得 プロキシ認証」画面が表示された場 合は、プロキシサーバのユーザ名とパスワードを入 力して認証を行ってください。
- ※ 証明書発行アプリのバージョンアップ画面が表示さ れた方はP6へお進みください。

## 手順**6** 証明書取得

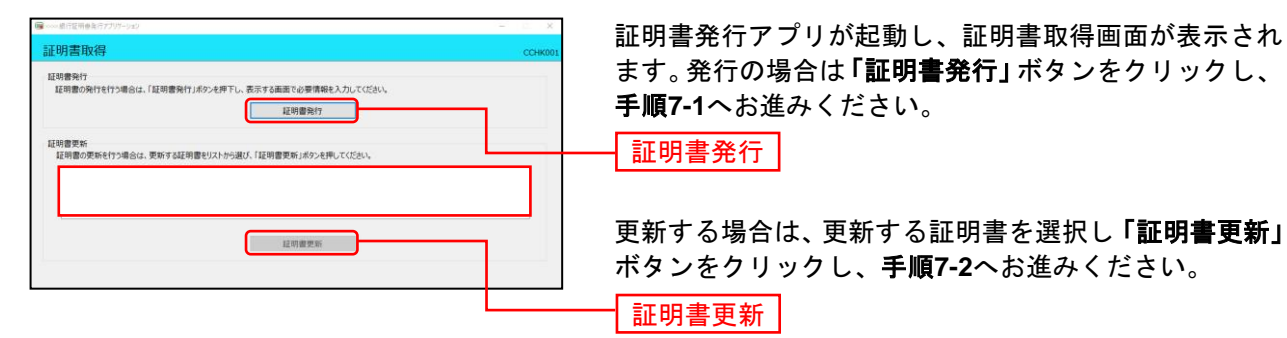

# 手順**7-1** 証明書取得認証(発行)

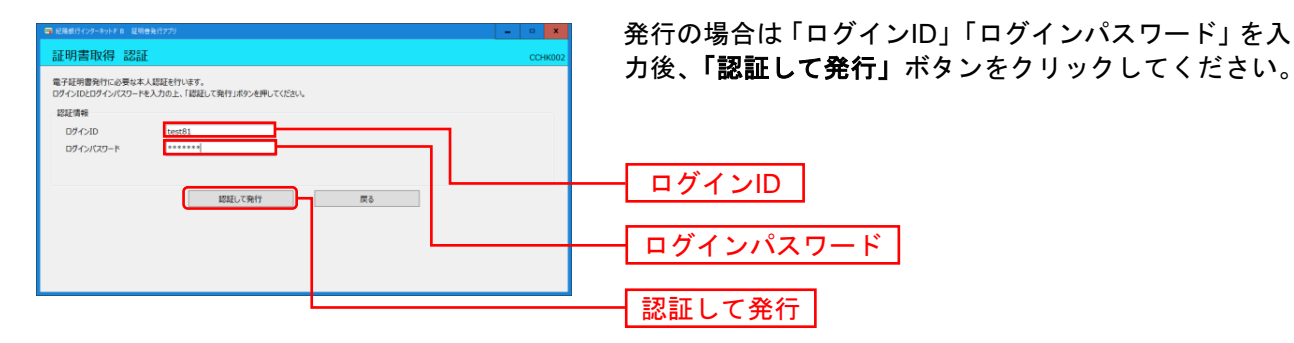

#### 手順**7-2** 証明書取得認証(更新)

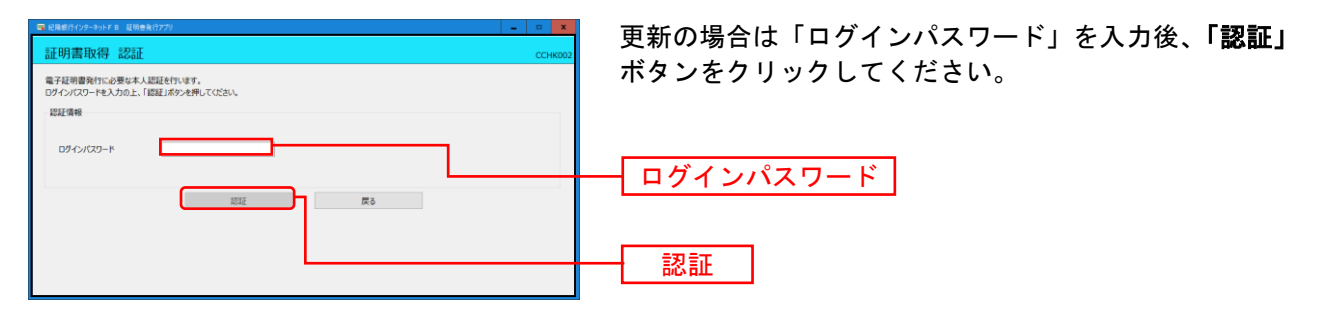

#### 手順**8** 処理中

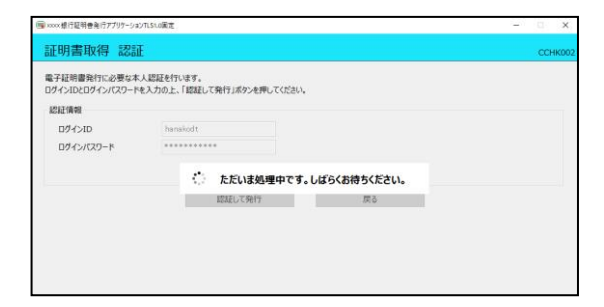

処理中の画面が表示されます。 (しばらくすると次画面に自動的に遷移します)

# 手順**9** 発行完了

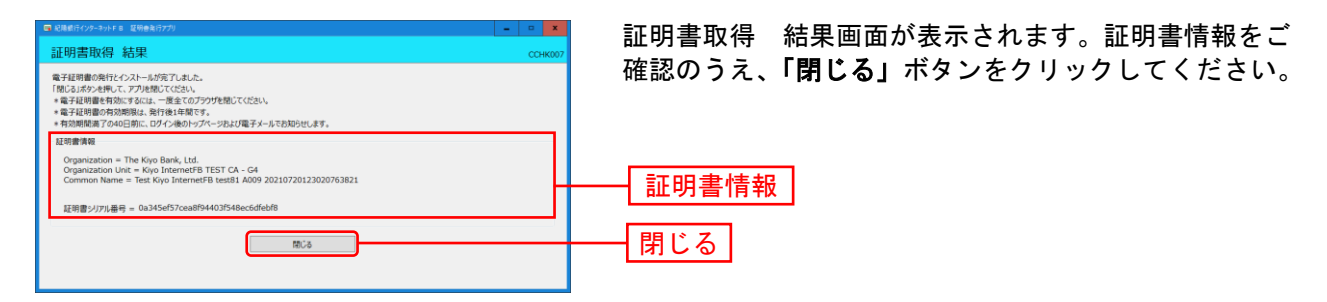

⇒アプリを閉じますので、ブラウザを起動し、「電子証明書ログイン」からログインをしてください。

# \* 証明書発行アプリのバージョンアップ

すでにアプリをダウンロード済みの方で、アプリの新しいバージョンへの更新画面が表示された場合は、 画面に従って更新してください。

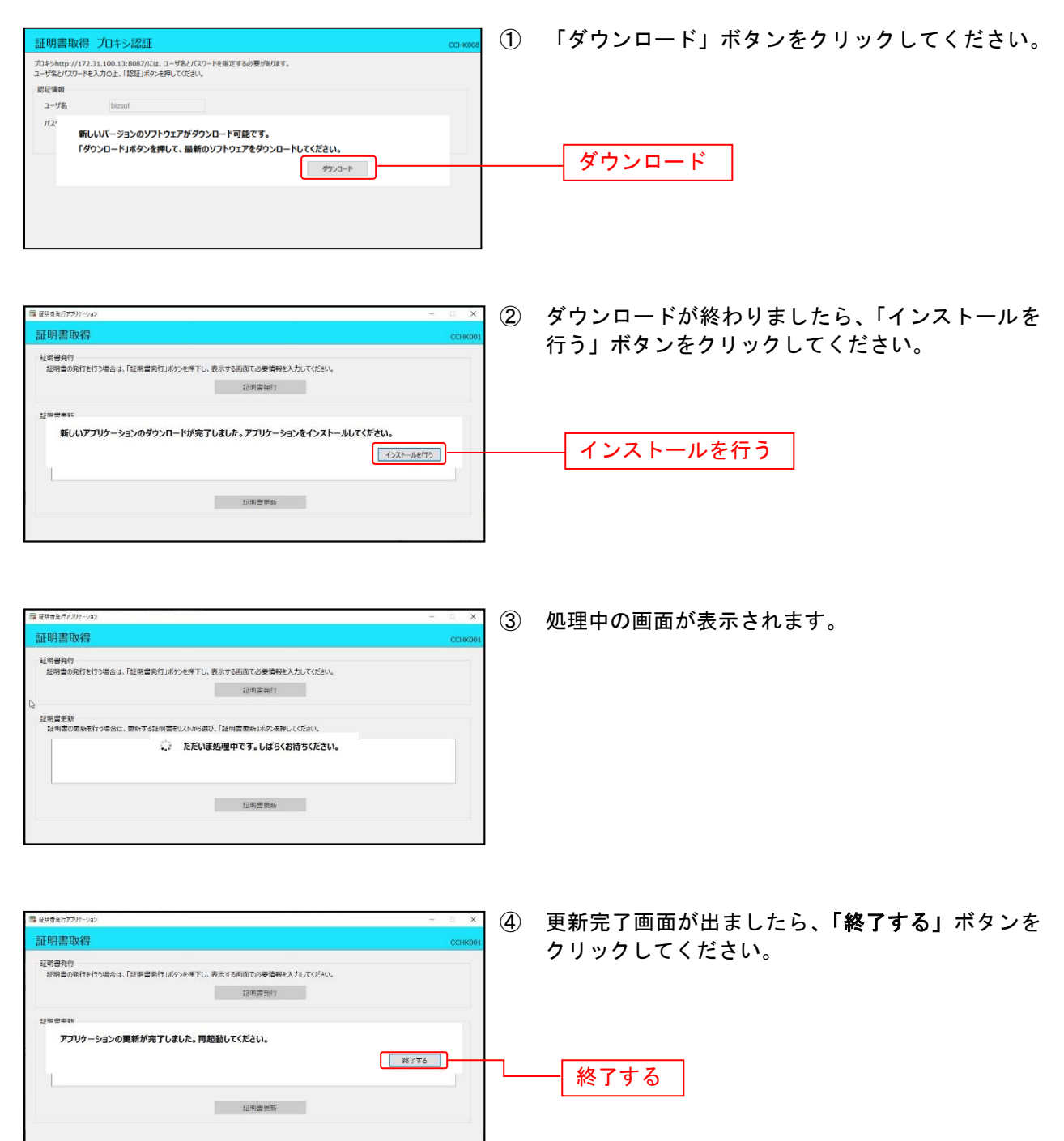

⇒アプリが終了しますので、手順5「証明書発行アプリの起動」からアプリを再起動してください。